## Mimer Illi SoftRadio

## **Connecting radios all over the world**

## **Mimer Option 3236 Advanced Audio Messages**

### **With 3251 – AutoRxResponse**

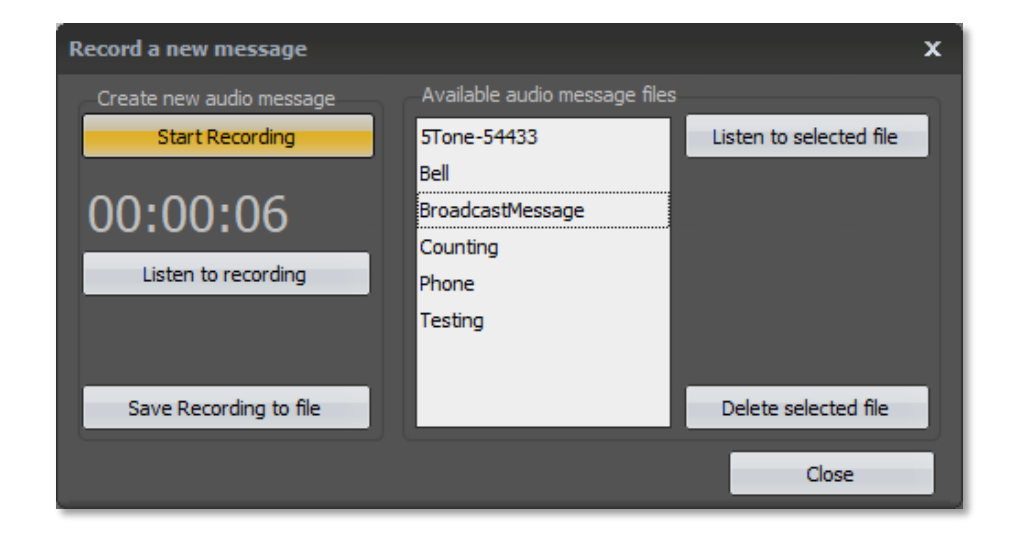

Release date Jan 16, 2020

This guide will help with the use and setup of your Mimer option 3236 "Advance Audio Messages", making it possible to record personal messages and transmit them on the connected radios or other devices.

At the end of the guide, there is also an add-on option called AutoRxResponse (3251) that sends a prerecorded voice message automatically after reception.

Please also refer to the web page www.lse.se

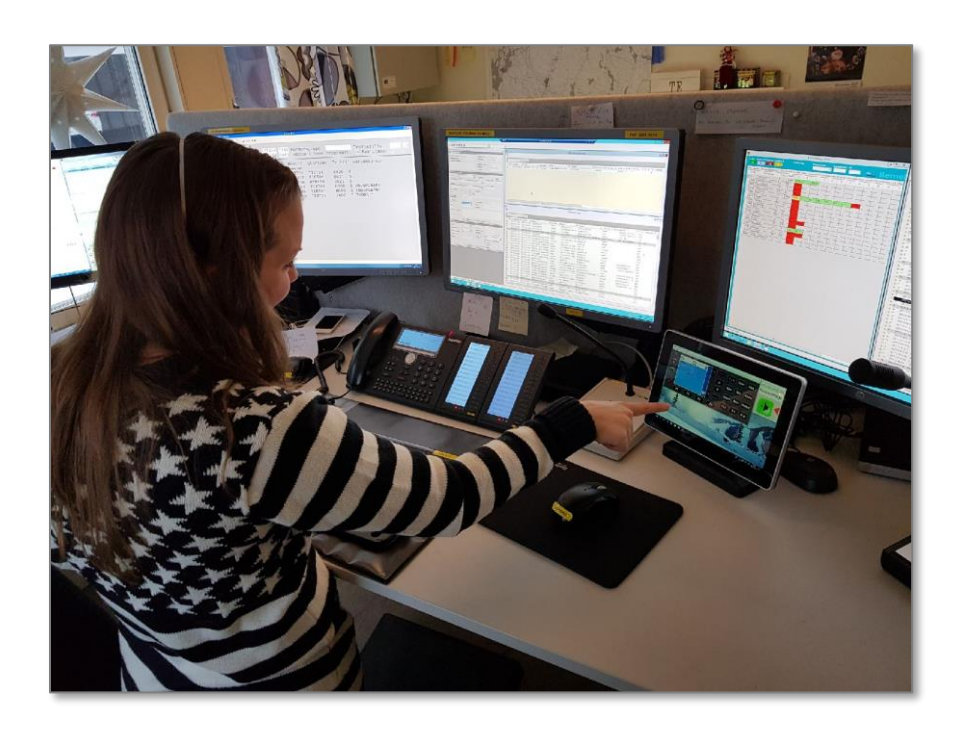

*SoftRadio operator at a Taxi Central*

#### **Contents**

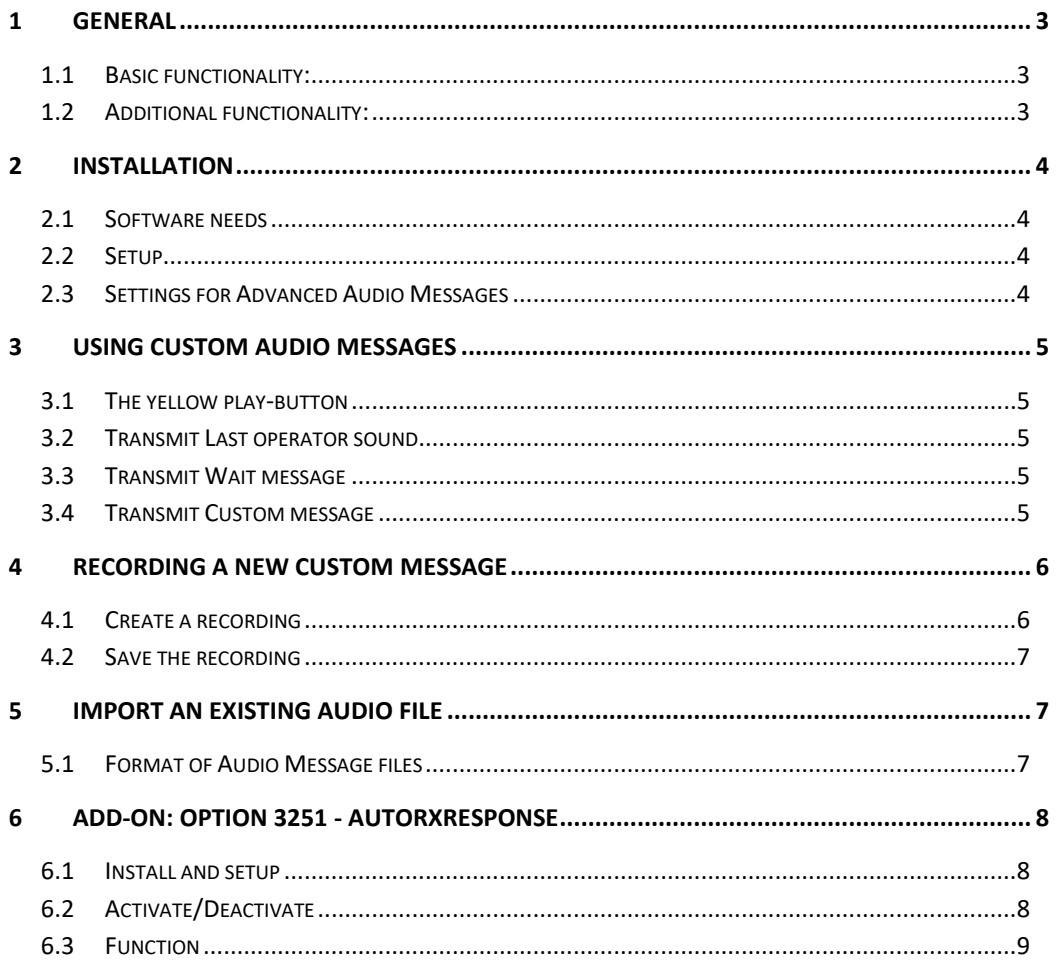

#### <span id="page-2-0"></span>1 General

Mimer Advanced Audio Messages is a new option (from 2019). Mimer Advanced Audio Messages can be used on Mimer SoftRadio v4.0.12 and onwards.

#### <span id="page-2-1"></span>1.1 Basic functionality:

- Transmit pre-recorded audio messages on radios
- Operator can record custom audio messages (if allowed)
- The messages are standard .wav files so they can also be imported as pre-recorded files

#### <span id="page-2-2"></span>1.2 Additional functionality:

• Automatic response voice messages

#### <span id="page-3-0"></span>2 Installation

#### <span id="page-3-1"></span>2.1 Software needs

The dispatch PC shall have Mimer SoftRadio v4.0.12 or newer with the XL-option installed.

#### <span id="page-3-2"></span>2.2 Setup

Install the option from the USB stick or the electronically delivered file.

#### <span id="page-3-3"></span>2.3 Settings for Advanced Audio Messages

After installation, go to Settings in SoftRadio and select the tab with the Advanced Audio Message.

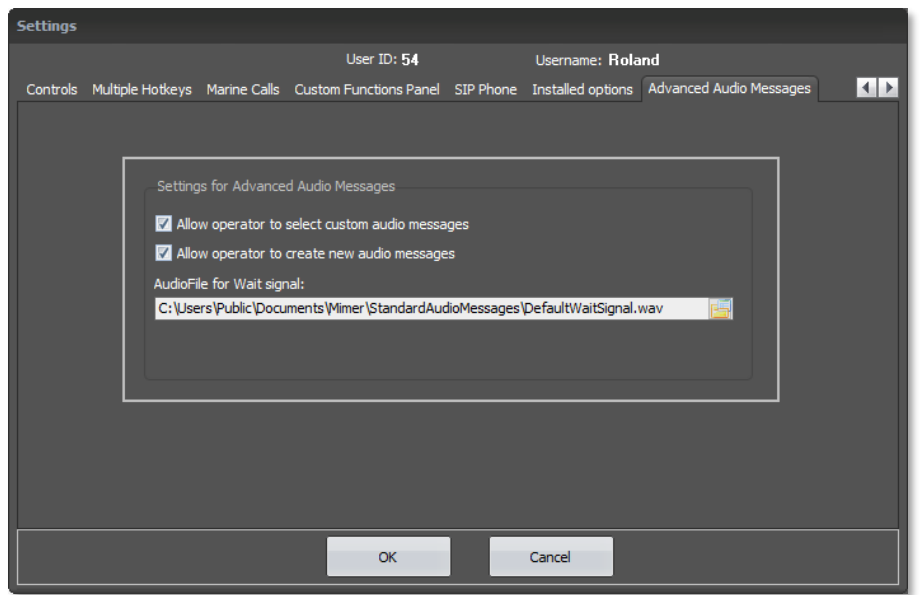

*Advanced Audio Messages in SoftRadio Settings*

Here are two tick boxes. They allow or deny the operator to:

- Select a message from the available Custom Audio Messages
- Create new Custom Audio Messages

There is also a path to the audio file that will be used for the Wait signal, which is played when the yellow button shows a time-glass symbol.

Any wav audio file recorded in mono with 16 bits and 8kHz sample rate (128kbit/s) can be used. Any new Wait Signal file, shall be placed in the same folder as the default file:

C:\Users\Public\Documents\Mimer\StandardAudioMessages\

#### <span id="page-4-0"></span>3 Using Custom Audio Messages

#### <span id="page-4-1"></span>3.1 The yellow play-button

The yellow button in SoftRadio can now have three different symbols.

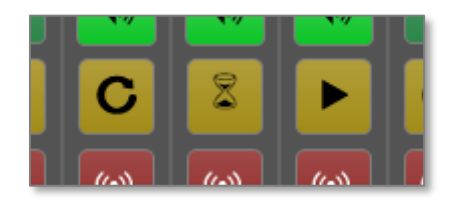

#### <span id="page-4-2"></span>3.2 Transmit Last operator sound

The first is the standard symbol that gives a re-transmission of the last message that was transmitted using the operator's microphone.

#### <span id="page-4-3"></span>3.3 Transmit Wait message

The second is the "Wait message" symbol. As a default, this is a tone message (Bing-Bang-Bong). This can be exchanged by changing the file described above under 2.3 "Settings for Advanced Audio Messages".

#### <span id="page-4-4"></span>3.4 Transmit Custom message

The third alternative is the "Transmit Custom Message" symbol. This will transmit one of the stored messages.

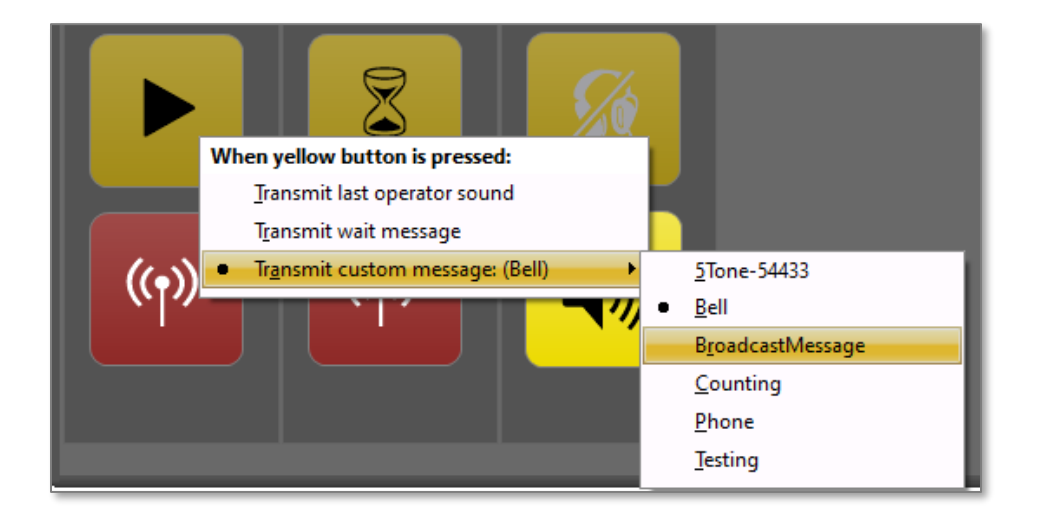

A right click on the yellow button (or long-press if you use a touch screen) leads to the selection of the three alternatives and also to selection of which of the recorded messages that shall be transmitted.

#### <span id="page-5-0"></span>4 Recording a new custom message

If enabled in "Settings for Advanced Audio Messages", there will be a menu item named "Audio Messages" in SoftRadio.

Select "Audio Messages" – "Record New Message" from the drop down menu:

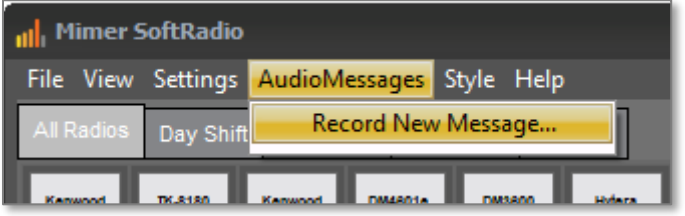

You will then see a dialogue with a list of all existing audio messages. These can be listened to, and they can be deleted.

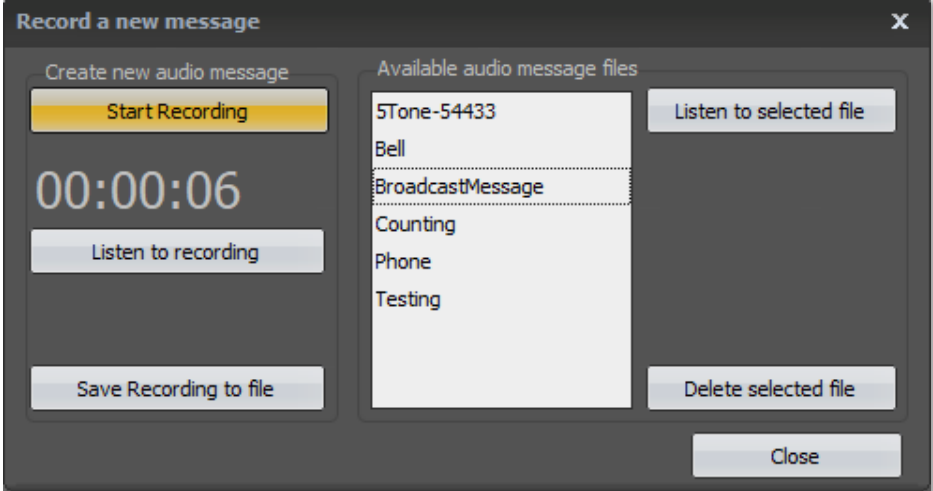

#### <span id="page-5-1"></span>4.1 Create a recording

To create a new message, click "Start Recording" and talk in the microphone that you normally use for SoftRadio. When done press "Stop".

You can now listen to the new recording, press "Start Recording" again to make a new try, and finally save the recording to file when satisfied.

#### <span id="page-6-0"></span>4.2 Save the recording

To save the recording, press "Save Record to file".

A file save dialogue is then opened.

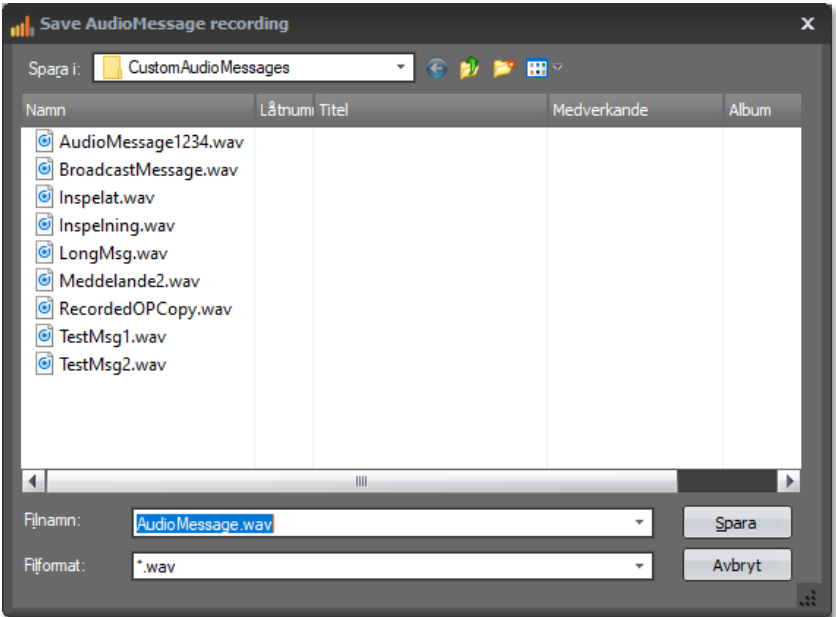

New custom audio messages shall always be saved in the default folder "CustomAudioMessages" as shown above. You can enter a new suitable name, or you can choose to overwrite an existing file, if you want to replace the existing recording.

#### <span id="page-6-1"></span>5 Import an existing audio file

The audio files are placed in:

C:\Users\Public\Documents\Mimer\CustomAudioMessages\

All files in this folder will be listed and selectable on the right-click menu of the yellow button.

You can create audio files by other means and manually place them in the same folder.

In doing so, it is important that they have the correct format.

#### <span id="page-6-2"></span>5.1 Format of Audio Message files

The files shall have the following properties

- .wav-file
- recorded in mono
- 16 bits, 8kHz sample rate = 128kbit/s sample rate

#### <span id="page-7-0"></span>6 Add-on: Option 3251 - AutoRxResponse

There is an additional add-on to Advanced Audio Messages called **AutoRxResponse**.

This opens up for the operator to set automatic response voice messages that is transmitted every time a reception has come in. The message will be sent at the end of an incoming reception.

Typical use is to respond to calls though you are not present at the operator PC. A typical message can be "I am out to lunch, please call again after one o´clock".

#### <span id="page-7-1"></span>6.1 Install and setup

The operator PC needs to have SoftRadio XL with the option Advanced Audio Messages.

Install the separate option "AutoRxResponse" from the USB stick or the electronically delivered file.

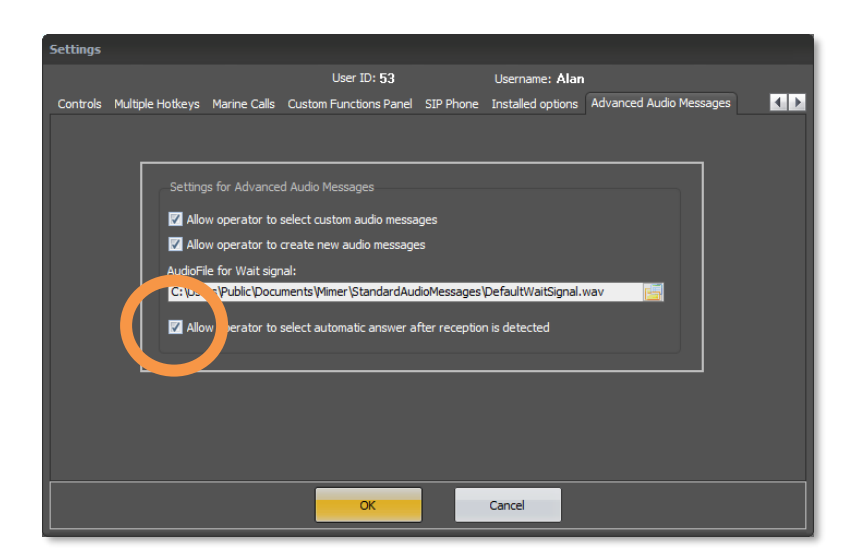

Activate the function for the operator in SoftRadio/Settings.

#### <span id="page-7-2"></span>6.2 Activate/Deactivate

With a right click (or long press) on the yellow button a menu is presented where the auto acknowledge can be turned on, and a message be selected.

It is the same messages that are used also for the standard Advanced Audio Messages, so a new message is recorded as described earlier in this manual.

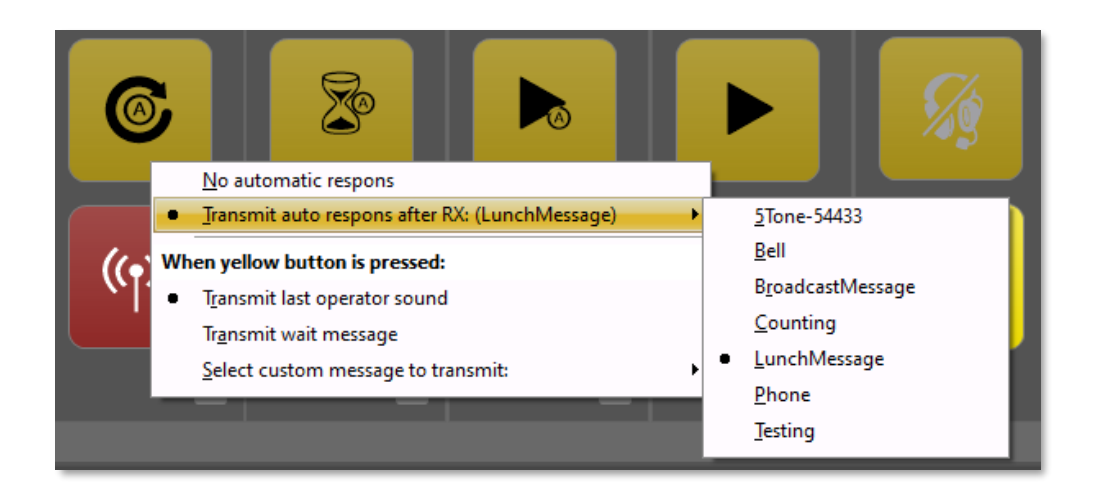

When activated the yellow button icon gets a small circled A that indicates that the Auto Response function is set.

#### <span id="page-8-0"></span>6.3 Function

Each time the radio, which is set for auto response, receives audio from the radio channel, it will transmit the preselected audio message. The message is sent directly after reception stops.

Please note that any audio on the radio channel will trigger the response. Even a disturbance or when two other radios are using the channel, not wanting to communicate with the operator.

# SoftRadio

Proudly made in Sweden by

**LS Elektronik AB**

**[www.lse.se](http://www.lse.se/)**

**info@lse.se**